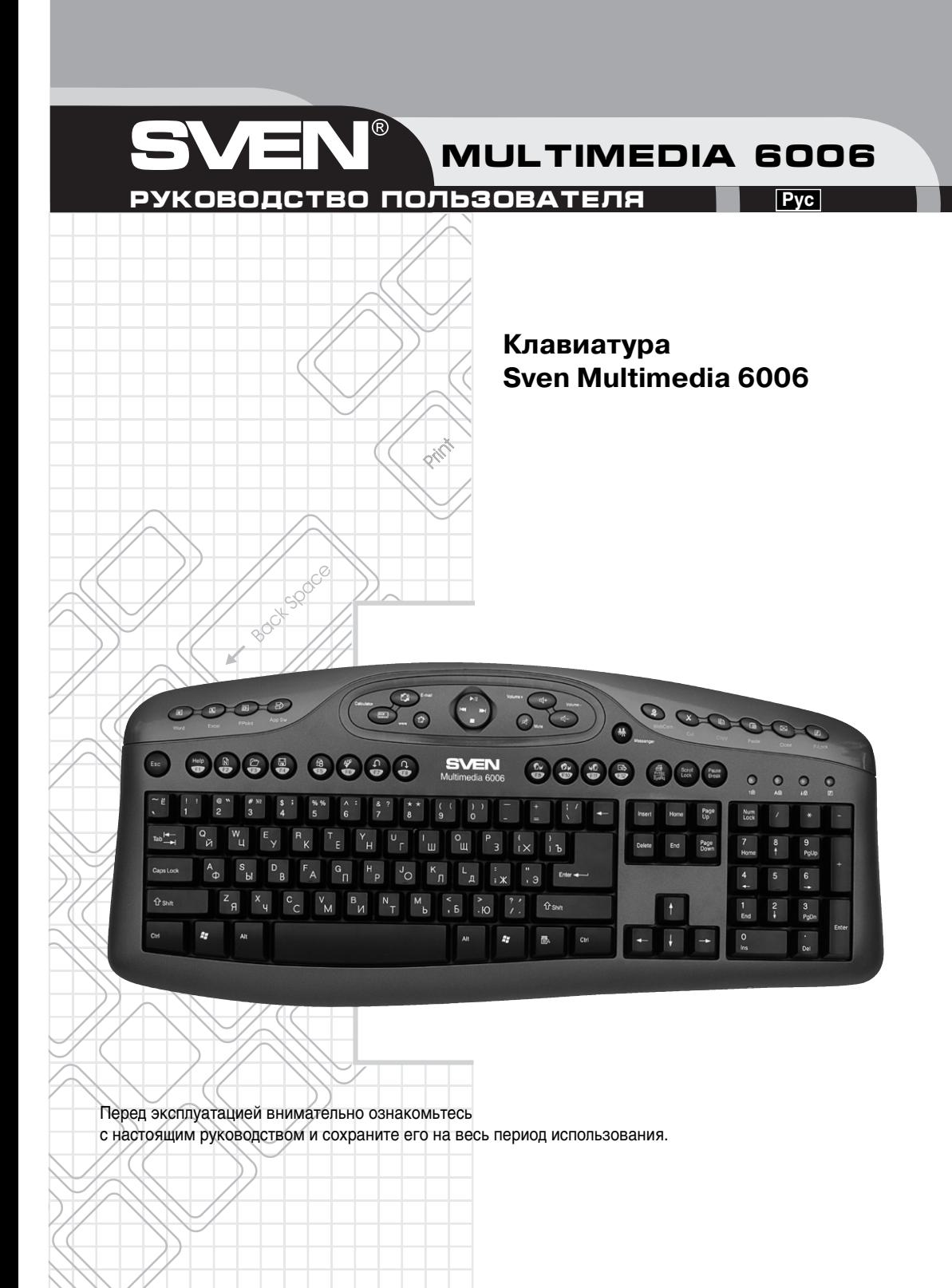

<u>РУКОВОДСТВО ПОЛЬЗОВАТЕЛЯ</u>

## *Áëàãîäàðèì Âàñ çà ïîêóïêó êëàâèàòóðû òîðãîâîé ìàðêè SVEN!*

## АВТОРСКОЕ ПРАВО

**SVEN®** 

© SVEN Company Ltd 2006. Версия 1.0 (V 1.0) Данное руководство и содержащаяся в нем информация защищены авторским правом. Все права оговорены.

#### ТОРГОВЫЕ МАРКИ

Все торговые марки являются собственностью их законных владельцев.

#### ПРЕДУПРЕЖДЕНИЕ ОБ ОГРАНИЧЕНИИ ОТВЕТСТВЕННОСТИ

Информация, содержащаяся в этом документе, тщательно проверена, однако нет 100%-ной гарантии, что она будет соответствовать описанию конфигурации аппаратной части и программного обеспечения (ПО) конкретной системы. В солержание руковолства могут быть внесены изменения без предварительного извещения.

#### ВНИМАНИЕ!

Это оборудование вырабатывает сигналы с частотами, перекрывающими частично радиодиапазоны. Поэтому при неправильной установке и эксплуатации оборудование может служить причиной помех телерадиоприему. Клавиатура была испытана и соответствует компьютерным устройствам класса «В» раздела 15 Правил FCC, которые разработаны с целью обеспечения достаточной защиты от такого рода помех при установке в жилых помещениях. Если все-таки возникают помехи радиосвязи, то пользователю необходимо принять следующие меры:

- $\bullet$  Переориентировать или переместить приемную антенну телерадиоаппаратуры.
- Переставить компьютер подальше от приемника сигналов телерадиоаппаратуры или наоборот.

• Включить компьютер так, чтобы приемник сигналов телерадиоаппаратуры и компьютер питались от разных ответвлений электропроводки.

- Проконсультироваться у опытного специалиста по устранению помех.
- Для уменьшения радиопомех пользуйтесь экранированным силовым и интерфейсным кабелем и не вносите изменения в конструкцию данного устройства без согласия производителя.

По вопросам технической поддержки обращайтесь по адресу: http://www.sven.ru Здесь же вы сможете найти обновленную версию данного руководства. **2**

## СОДЕРЖАНИЕ

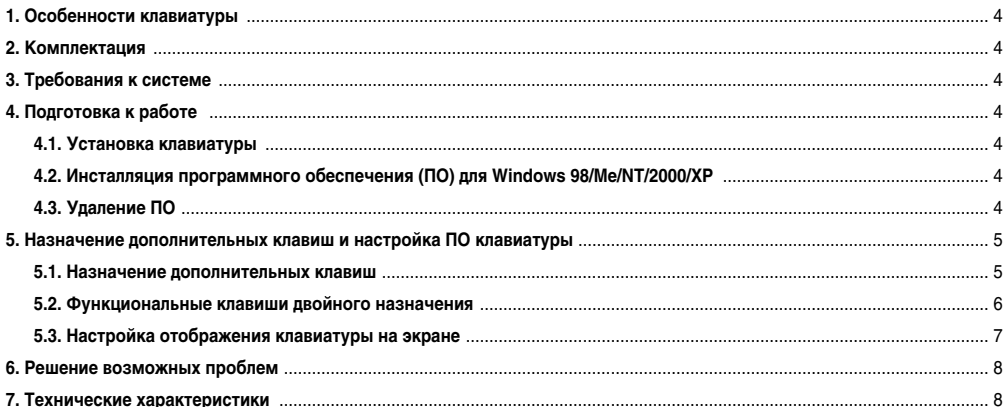

## 1. ОСОБЕННОСТИ КЛАВИАТУРЫ

33 клавиши быстрого лоступа

- 21 клавиша приложений Office. Подключаются кнопкой F-Lock Key:
	- $\blacksquare$  3 перепрограммируемых клавиши запуска приложений: Word, Excel и Power Point.
	- 5 вспомогательных клавиш панели инструментов: Cut (Вырезать), Сору (Копировать), Paste (Вставить), Application Switch (Переключение окон приложений) и Close (Закрыть).

 $\blacksquare$  13 функциональных клавиш двойного назначения: F1: Help (Справка), F2: New (Создать), F3: Open (Открыть), F4: Save (Сохранить), F5: Replace (Заменить), F6: Spell (Правописание), F7: Undo (Отменить), F8: Redo (Вернуть), F9: Reply (Ответить), F10: Reply All (Ответить всем), F11: Forward (Вперед), F12: Send (Отправить) и Print (Печать).

 $\bullet$  2 интернет-клавиши: WWW (Интернет), E-mail (Электронная почта).

• 7 мультимедийных клавиш: Volume Down (Громкость уменьшить), Volume Up (Громкость увеличить), Mute (Отключить звук), Pretrack (Предыдущий трек), Next track (Следующий трек), Stop (Стоп), Play/Pause (Воспроизведение/Пауза).

• 3 клавиши запуска приложений Windows: Calculator (Калькулятор), Messenger (интернет-пейджер) и Web Cab (инернет-камера).

## 2. КОМПЛЕКТАЦИЯ

- 1) Клавиатура 1 шт.
- 2) Руководство пользователя 1 шт.
- 3) Программное обеспечение (CD-ROM) 1 шт.

## 3. ТРЕБОВАНИЯ К СИСТЕМЕ

- Процессор Pentium 233 или выше.
- OC Microsoft Windows 98/Me/NT/2000/XP или более поздние версии.
- Microsoft Office 97 или более поздние версии.
- $\bullet$  Не менее 32 Мб оперативной памяти, рекомендуется 64 Мб и выше.
- CD-ROM или DVD-привод.
- Интерфейс клавиатуры PS/2.

## 4. ПОДГОТОВКА К РАБОТЕ

#### **4.1. Установка клавиатуры**

Подключите клавиатуру к отключенному от сети питания компьютеру, затем включите компьютер.

#### $\overline{4.2}$ . Инсталляция программного обеспечения (ПО) для Windows 98/Me/NT/2000/XP

1) Перед установкой драйвера клавиатуры удалите ранее установленные драйверы всех других клавиатур.

2) Вставьте компакт-диск с драйверами в CD-ROM-привод, ОС автоматически запустит программу установки. Если этого не произойдет, выберите пункт меню: Выполнить (Run), предварительно нажав кнопку Пуск. Имя файла установки драйвера на CD-AUTORUN (или Setup). Следуйте инструкциям на экране. Программное обеспечение автоматически начнет инсталляцию на жест-**КИЙ ДИСК В КАТАЛОГ C:\PROGRAM FILES\NETROPA.** 

3) Перезагрузите компьютер для активизации программного обеспечения клавиатуры.

**Примечание.** Прилагаемое ПО с данной клавиатурой обеспечивает работу только тех функций, которые оговорены в настоящем *ðóêîâîäñòâå.*

#### **4.3. Удаление ПО**

Чтобы удалить ПО клавиатуры, зайдите в Setting (Настройка) -> Conetrol Panel (Панель управления) -> Add/Remove Programs (Установка/Удаление программ) или каталог **NETROPA** программ и удалите ПО клавиатуры Office Keyboard.

**Ðóñ Multimedia 6006**

## 5. НАЗНАЧЕНИЕ ДОПОЛНИТЕЛЬНЫХ КЛАВИШ И НАСТРОЙКА ПО КЛАВИАТУРЫ

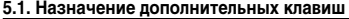

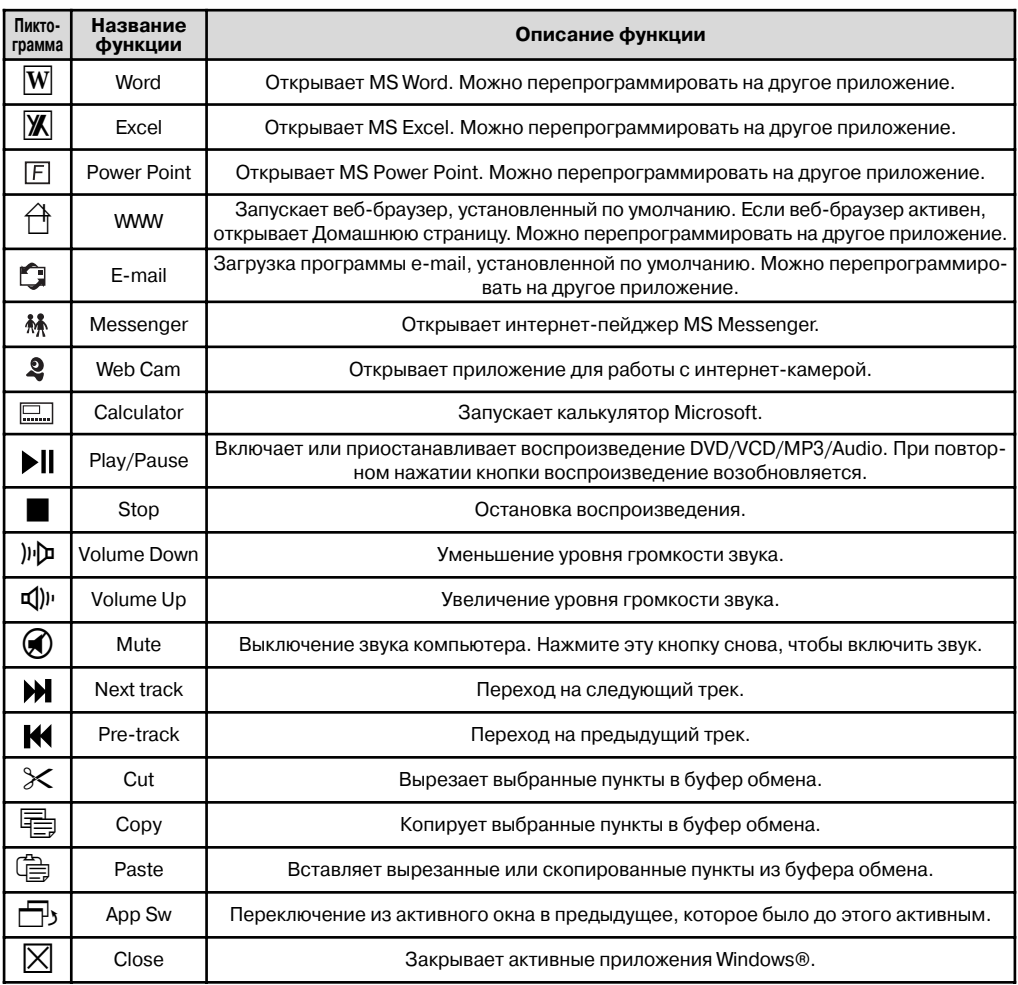

#### *Ïðèìå÷àíèå 1.*

• Клавиши Close, Application Switch не требуют программной поддержки при запуске в системе Windows 98 или более поздней вер- $CMM$ .

• Клавиши WWW (Интернет), E-mail (Электронная почта), Volume Down (Громкость уменьшить), Volume Up (Громкость увели-*÷èòü), Mute (Îòêëþ÷èòü çâóê), Pre-track (Ïðåäûäóùèé òðåê), Next track (Ñëåäóþùèé òðåê), Stop (Ñòîï), Play/Pause (Âîñïðîèçâåäåíèå/Ïàóçà) íå òðåáóþò ïðîãðàììíîé ïîääåðæêè ïðè çàïóñêå â ñèñòåìå Windows Må/2000/XP.*

~ *Êëàâèøè Office Application Keys è Calculator òðåáóþò ïðîãðàììíîé ïîääåðæêè ïðè çàïóñêå â ëþáûõ ÎÑ Windows.*

#### Примечание 2.

 $\Phi$ ункция PLAY может воспроизводить все аудио-, видео-, DVD-диски и видеофайлы (.avi, .mpg, mov). Вставьте диск в CD-ROM и *íàæìèòå êëàâèøó PLAY. Ïðîãðàììíîå îáåñïå÷åíèå àâòîìàòè÷åñêè îïðåäåëèò, ÷òî ýòî — àóäèî-CD èëè âèäåî DVD-CD. Åñëè äèñê íå âñòàâëåí, à êëàâèøà PLAY âîñïðîèçâåäåíèÿ íàæàòà, ïîÿâèòñÿ äèàëîãîâîå îêíî, ñ ïîìîùüþ êîòîðîãî ìîæíî íàéòè è âûáðàòü* видеофайл для воспроизведения.

*Åñëè â âàøåé ñèñòåìå óñòàíîâëåíî äâà CD-ROM'à, òî ìóëüòèìåäèéíûå êíîïêè óïðàâëÿþò òîëüêî äèñêîâîäîì, óñòàíîâëåííûì ïî* умолчанию.

## $\overline{5.2}$ . Функциональные клавиши двойного назначения

**SVEN®** 

13 встроенных офисных клавиш, управляемых F-Lock Key.

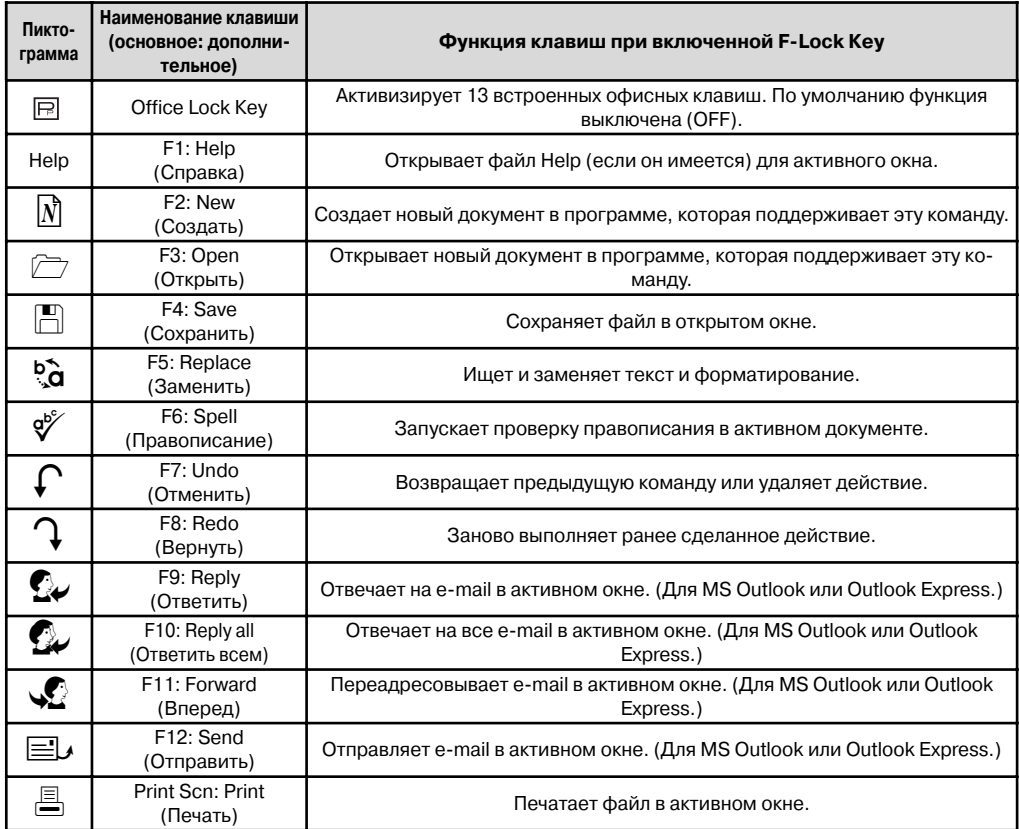

#### 5.3. Настройка отображения клавиатуры на экране

После инсталляции программного обеспечения на панели задач Windows появится значок  $\widehat{\mathbb{G}_k}$ 

Щелкните левой кнопкой мыши на значок <sub>сай</sub>на панели задач Windows, чтобы активизировать программное обеспечение офисной клавиатуры.

#### **Office Keyboard**

При совмещении курсора мыши с надписью Office Keyboard появится дополнительное окошко с опциями: Configure Buttons (изменение функции кнопок), Enable Taskbar Icon (активизация значка панели задач) и Close (закрытие). Настройка клавиатуры

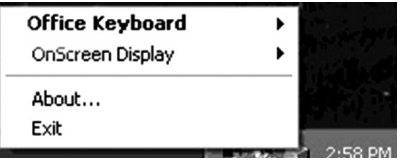

#### Configure Buttons (изменение функции клавиш)

Когда вы активизируете Office Keyboard, выберите пункт Configure Buttons, на экране появится трехмерное изображение 12 клавиш офисной клавиатуры и клавиша EXIT, отмеченная соответствующим значком.

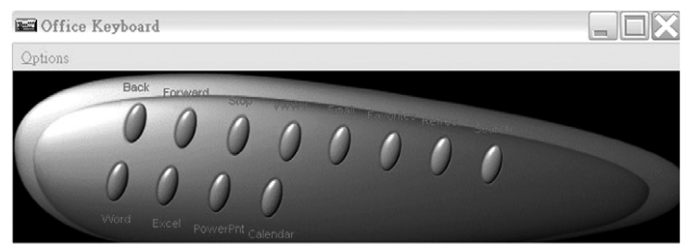

В этом режиме можно перепрограммировать функции клавиш Office Keyboard. Мышью нажмите одну из клавиш быстрого доступа и увидите изначально установленные функции этой клавиши. Когда Office Keyboard находится в режиме конфигурации клавиш, левое нажатие мыши на одну из клавиш трехмерного изображения откроет диалоговое окно для перепрограммирования этой кнопки.

#### Enable Taskbar Icon (активизация значка панели задач)

Нажмите на этот пункт, чтобы открыть или закрыть значок офисной клавиатуры на панели задач. Нажатие опции значка 3D активизирует значок панели задач.

#### Close (закрытие)

Нажмите на эту опцию, чтобы закрыть Office Keyboard. Все функции клавиш быстрого доступа будут отключены, значок Office Keyboard icon изменит цвет. Если снова нажмете левой кнопкой мыши на значок Office Keyboard icon, функции быстрых клавиш активизируются.

#### **OnScreen Display**

Enable/Disable

Эта опция включает или выключает OnScreen Display.

Select Color of Text (выбор цвета текста)

Эта опция открывает диалоговое окно, которое поможет вам выбрать цвет для текста OnScreen Display.

Select Font (выбор шрифта)

Эта опция открывает диалоговое окно для выбора шрифта OnScreen Display. Вы можете выбрать любой установленный TrueTypeшрифт для Windows 98/Me/2000/XP.

#### Settings (настройки)

Эта опция позволяет выбрать размер символов и значков, используемых OnScreen Display. Вы можете также изменить максимальную задержку, когда OnScreen Display остается на экране после нажатия клавиш быстрого доступа.

#### About (о программном обеспечении)

Нажмите на эту опцию, чтобы получить информацию о программном обеспечении Office Keyboard.

#### Exit (выход из программы)

Нажатие кнопки EXIT закроет Office Keyboard Software и удалит ПО из памяти компьютера. Если хотите снова загрузить Office Keyboard Software, перезагрузите вашу систему или нажмите на Start Menu. Выберите Programs, чтобы определить месторасположение значка Office Keyboard Icon, и нажмите курсором мышки на значок.

## 6. РЕШЕНИЕ ВОЗМОЖНЫХ ПРОБЛЕМ

SVEN

В случае возникновения каких-либо проблем с клавиатурой, пожалуйста, проверьте следующее:

1. Отсоедините шнур клавиатуры от ПК и проверьте контакты на предмет их возможного повреждения. Если никаких внешних по вреждений не обнаружено и контакты кажутся исправными, попробуйте соединить шнур клавиатуры с ПК еще раз.

2. При возникновении проблем с использованием дополнительных клавиш клавиатуры убедитесь, что драйвер клавиатуры установлен корректно. Также проверьте, соответствует ли аппаратное и программное обеспечение ПК требованиям, указанным в данном руковолстве пользователя.

3. Оберегайте клавиатуру от прямых солнечных лучей, влаги, грязи, чрезмерного нагревания и абразивных химических моющих веществ.

4. Если на клавиатуру случайно попадет какая-либо жидкость, немедленно выключите ПК, отключите шнур приемника от ПК и обратитесь к дилеру или в сервис-центр. Воздержитесь от использования клавиатуры до тех пор, пока не получите консультацию спе-**UMARMCTOR** 

5. Типичные случаи решения проблем с ПО клавиатуры.

• ПО клавиатуры Sven Office 6006 не позволяет установить другое ПО.

Если при установке какого-то ПО возникает конфликт с ПО клавиатуры Office Keyboard, возможно, Вам придется удалить драйвер клавиатуры Office Keyboard из памяти компьютера. Щелкните правой кнопкой по иконке Office Keyboard и выберите EXIT. Установите необходимое ПО. А после перегрузки компьютера иконка клавиатуры Office Keyboard снова появится на панели задач. <sup>~</sup> *ÏÎ êëàâèàòóðû íå ôóíêöèîíèðóåò äîëæíûì îáðàçîì.*

После установки ПО Office Keyboard Software на панели задач появится иконка Office Keyboard. Если Вы по какой-то причине хотите заново установить ПО, удалите уже установленные драйверы Office Keyboard. Щелкните правой кнопкой по иконке Office Keyboard и выберите пункт меню EXIT. Затем откройте Панель управления из меню Start (Пуск), выберите Установка и Удаление программ и удалите ПО Office Keyboard. Перезагрузите компьютер. Теперь можно установить драйверы заново. Воспользуйтесь этим советом, если захотите обновить функции клавиатуры.

• Установленные по умолчанию клавиши быстрого доступа Microsoft Windows не работают.

Драйвер клавиатуры Office Keyboard перехватывает некоторые ресурсы установленных по умолчанию клавиш быстрого доступа y OC Windows. Если установлены драйверы клавиатуры Office Keyboard, комбинации клавиш CTRL+ALT+E, CTRL+ALT+P, CTRL+ALT+0, CTRL+ALT+D, CTRL+ALT+C не будут функционировать должным образом. Вам придется выбирать другие комбинации.

**Внимание!** Если вы не смогли разрешить проблему, обратитесь за технической поддержкой или свяжитесь со своим дилером.

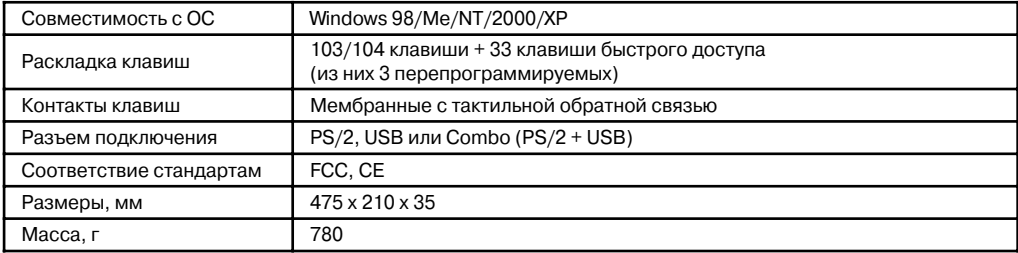

## 7. ТЕХНИЧЕСКИЕ ХАРАКТЕРИСТИКИ

#### Примечания.

*1. Òåõíè÷åñêèå õàðàêòåðèñòèêè, ïðèâåäåííûå â òàáëèöå, ñïðàâî÷íûå è íå ìîãóò ñëóæèòü îñíîâàíèåì äëÿ ïðåòåíçèé.*

2. Продукция торговой марки SVEN постоянно совершенствуется. По этой причине технические характеристики могут быть из*менены без предварительного уведомления.* 

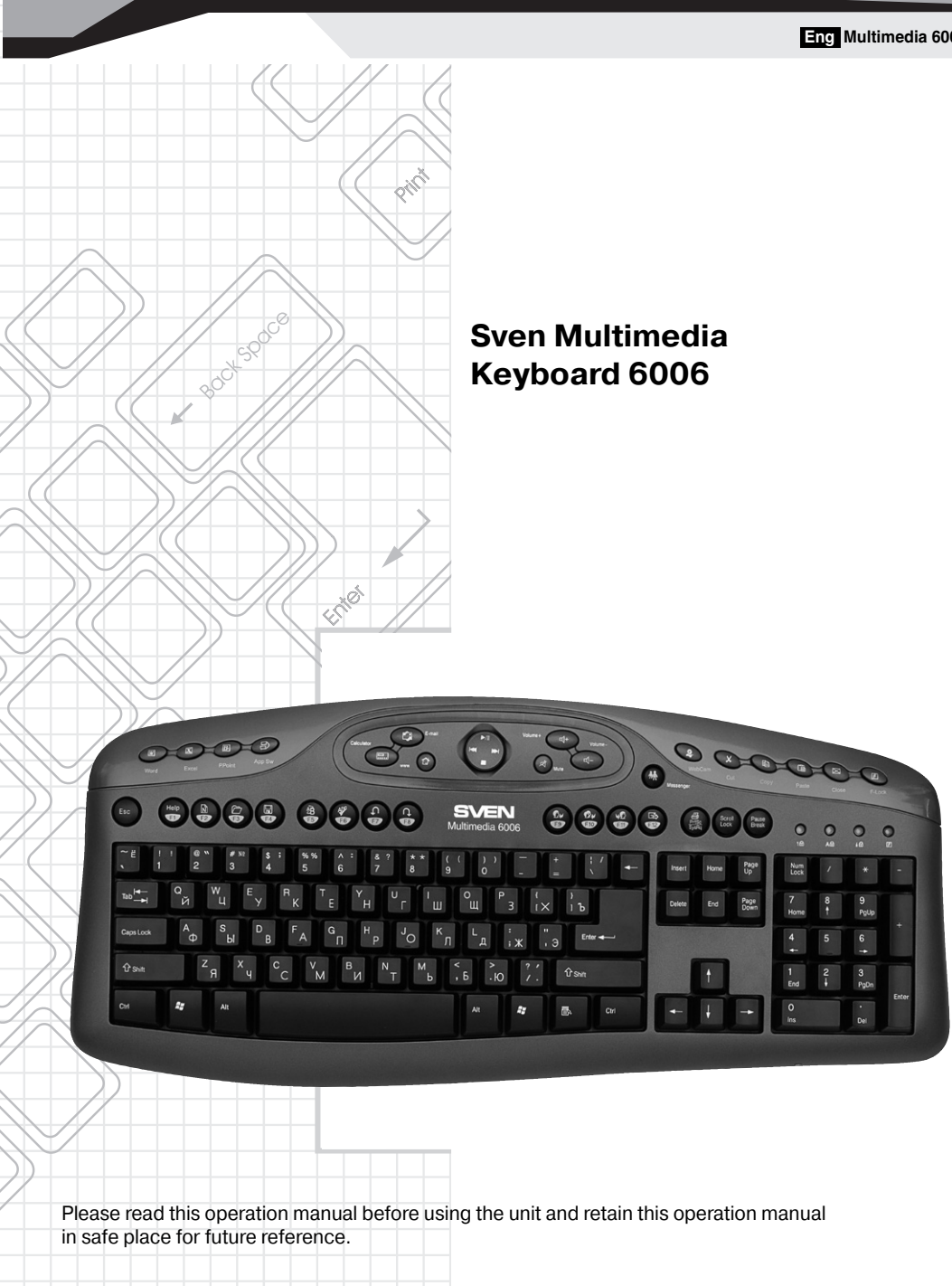

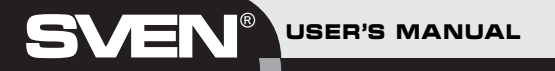

## *Thank you for purchase of the keyboard of trade mark Sven.*

## COPYRIGHT

© SVEN Company Ltd Copyright 2006 (V. 1.0)

This document contains proprietary information protected by copyright. All rights are reserved. No part of this manual may be reproduced by any mechanical, electronic or other means, in any form, without prior written permission of the manufacturer.

## TRADEMARKS

All trademarks and registered trademarks are the property of their respective owners.

## ABOUT THIS MANUAL

This manual is designed to assist you in installing and using the Office Keyboard. Information in this document has been carefully checked for accuracy; however, no guarantee is given to the correctness of the contents. The information in this document is subject to change without notice.

## FEDERAL COMMUNICATIONS COMMISSION STATEMENT

This Equipment has been tested and found to comply with the limits for a class B digital device, pursuant to Part 15 of the Federal Communications Commission (FCC) rules. These limits are designed to provide reasonable protection against harmful interference in a residential installation. This equipment generates, uses, and can radiate radio frequency energy and, if not installed and used in accordance with the instructions, may cause harmful interference to radio communications. However, there is no guarantee that interference will not occur in a particular installation. If this equipment does cause harmful interference to radio or television reception, which can be determined by turning the equipment off and on, the user is encouraged to try to correct the interference by one or more of the following measures:

- <sup>~</sup> Reorient or relocate the receiving antenna.
- <sup>~</sup> Increase the separation between the equipment and receiver.
- <sup>~</sup> Connect the equipment into and outlet on a circuit different from that to which the receiver is connected.
- <sup>~</sup> Consult the dealer or an experienced radio/TV technician for help.

This device complies with Part 15 of the FCC rules. Operation is subject to the following two conditions: (1) this device may not cause harmful interference, and (2) this device must accept any interference that may cause undesired operation. Notice 1

You are cautioned that changes or modifications not expressly approved by the part responsible for compliance could void the user's authority to operate the equipment.

Notice 2

This equipment has been tested and found to comply with the limits for a Class B digital device, pursuant to part 15 of the FCC rules. These limits are designed to provide reasonable protection against harmful interference in a residential installation. This equipment generates, uses and can radiate radio frequency energy and, if not installed and used in accordance with the instructions, may cause harmful interference to radio communications.

## **Technical support is on http://www.sven.ru**

## TABLE OF CONTENTS

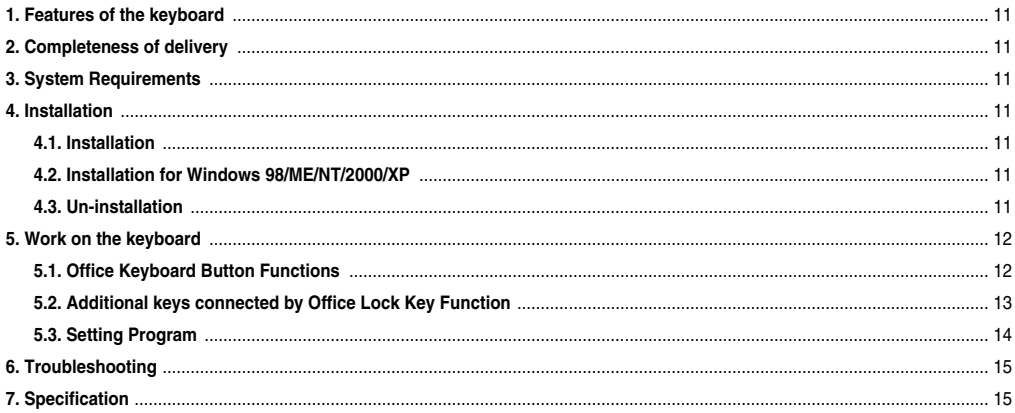

## 1. FEATURES OF THE KEYBOARD

- <sup>~</sup> 21 Hot Office Application Keys:
- 3 reprogramming Office Application Keys: Word, Excel and PowerPoint.
- 5 Clipboard Buttons: Cut, Copy, Paste, Application Switch, Close.
- ` 13 Enhanced Function Buttons: **Help, New, Open, Save, Replace, Spell, Undo, Redo, Reply, Reply All, Forward, Send** and **Print**. <sup>~</sup> 2 Internet Buttons: **WWW, E-mail**.
- 
- <sup>~</sup> 7 Multimedia Buttons: **Play/Pause, Stop, Volume up, Volume down, Mute, Next track** and **Pre-track**.
- <sup>~</sup> 3 Application Buttons: **Calculator, Messenger, Web Cam**.

## 2.COMPLETENESS OF DELIVERY

1) Keyboard — 1 pc

- 2) Software (CD or floppy-disk) 1 pc
- 3) User's manual 1 pc

## 3. SYSTEM REQUIREMENTS

Before installing the Wireless Office Keyboard and Mouse software, please make sure that the following hardware and software components are installed and correctly set up. The following system specifications are required:

- <sup>~</sup> Pentium 233 or higher processor.
- <sup>~</sup> Microsoft Windows 98/ME/NT/2000/XP operating system or later.
- <sup>~</sup> 64 Mb of RAM is recommended.
- <sup>~</sup> CD-ROM or DVD drives.
- <sup>~</sup> To use the new enhanced Office features, you also need:
	- <sup>~</sup> Microsoft Office 97 or later is recommended. (With Word, Excel, Power Point or MS Outlook installed, the wireless Office Keyboard will perform more functions).
	- <sup>~</sup> The enhanced Office features are compatible with a number of other leading applications as well. (If the application function name is the same as the Hot Key printed name, pressing that Hot Key should perform the same function).

## 4.INSTALLATION

#### **4.1. Installation**

<sup>~</sup> Turn off the computer. Connect the keyboard to the desktop.

<sup>~</sup> Turn on your PC, and then install the software.

## **4.2. Installation for Windows 98/ME/NT/2000/XP**

<sup>~</sup> Before installing the Office Keyboard driver, check to see if there are any other keyboard drivers already installed on your system. All other keyboard drivers must be uninstalled BEFORE installing the Office Keyboard drivers.

<sup>~</sup> Insert the Driver CD into your CD-ROM drive and the CD will Auto Run. If it does not, please choose (Run) from the Start Menu. The file name on the CD is "AUTORUN". The first screen is an introduction. Read it before proceeding to the next step. The software will automatically begin to install to your hard disk in a sub-directory titled **C:\PROGRAM FILES\NETROPA\**. After installation, you will be prompted to restart your computer in order to enable the Office Keyboard software.

<sup>~</sup> Click (Finish) and restart your computer. The Office Keyboard Icon will be activated automatically after Windows restarts.

*NOTE: After installing the Office Keyboard drivers, you must restart your computer, or the Office Keyboard software will not be enabled.*

## **4.3. Un-installation**

<sup>~</sup> To remove the Office Keyboard drivers from your system, simply go to Setting —> Control panel —> Add/remove programs and remove "Office Keyboard" application software.

## 5. WORK ON THE KEYBOARD

SVE

T

## **5.1. Office Keyboard Button Functions**

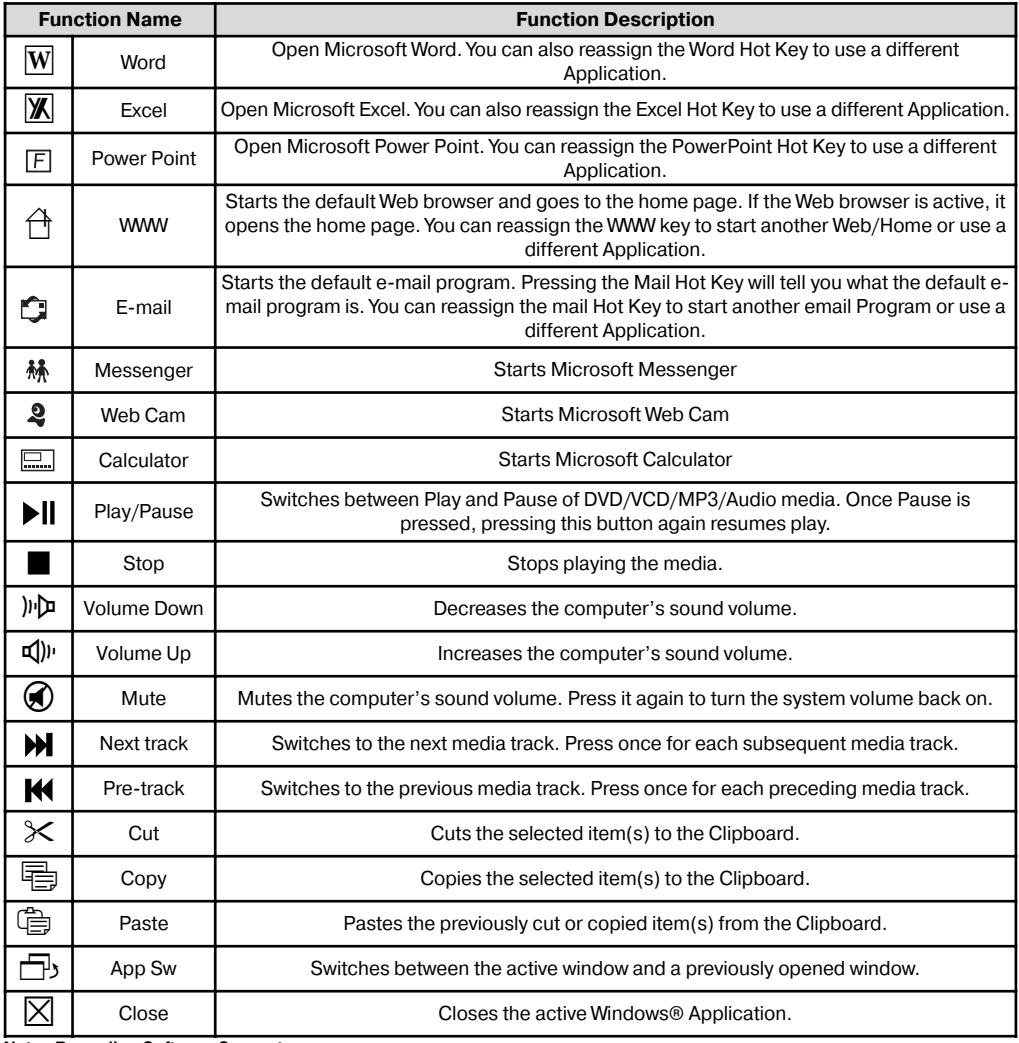

#### **Notes Regarding Software Support:**

<sup>~</sup> Keys that don't need any software support while running under Windows 98 or later are: Enhanced Function Keys, Application Switch, Close,

<sup>~</sup> Keys that don't need any software support while running under Windows® ME/2000/XP are: Internet Keys and Multimedia Keys.

<sup>~</sup> Keys that need software support while running under any windows OS are: Office Applications Keys and Calculator.

#### **About the PLAY Function**

The PLAY function can play all Audio/Video/DVD compact discs, and video files (.AVI, .MPG, .MOV). Once a disc is inserted into the CD-ROM drive, press the PLAY button and the software automatically detects whether the disc is an Audio CD or a Video/DVD CD. If there is no disc inserted and the PLAY button is pressed, a dialog box will appear to help you find and select a video file to play. *NOTE: If two CD-ROM drives are installed in your system, only the default drive can be controlled.* 

## 5.2. Additional keys connected by Office Lock Key Function<br>13 Embedded Office Keys that are controlled by the F-Lock Key

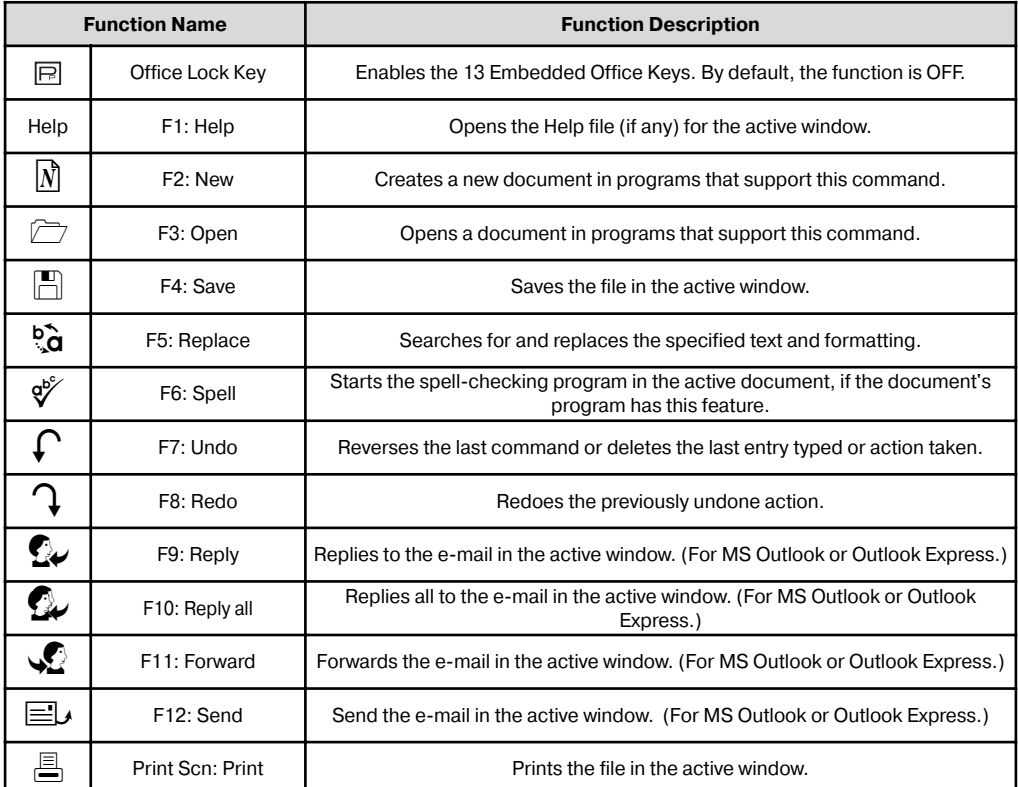

# **USER'S MANUAL**

## **5.3 Setting Program**

This section describes how to use the Office Keyboard setting program. Once the software installation for the Office Keyboard is completed, the icon  $\sum$  is shown on the Windows taskbar. It allows you to launch any application and several functions of your computer by simply clicking a single button on your **KEYBOARD**. Right click on the **(Office Keyboard Icon)** to activate a menu with options to configure the **OnScreen Display** and **Office Keyboard Software**.

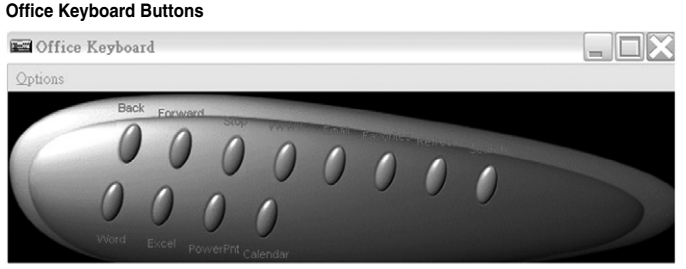

Left-click the icon and an Exit button are labeled according to their corresponding Icons. Left-click an OnScreen button to define a key and then press the Hotkey on the keyboard to perform the function that you defined.

Configure Buttons

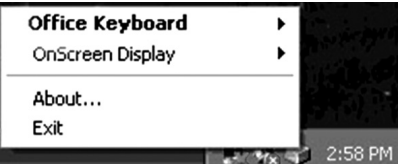

When you activate the **Office Keyboard** and select the **Configure Buttons Item**, you will see a 3D image on the screen. In this mode, you can customize the functions of the **Office Keyboard**. With your mouse, click one of the Hot Key Buttons and you will see the default functions of that button. When the **Office Keyboard** is in Button Configuration Mode, **left-clicking one of the 3D Keyboard Image Keys** that is user definable will bring up a dialog box for customizing that button or key.

#### Enable Taskbar Icon

Click this option to show or hide the Office Keyboard Icon on the Taskbar. Clicking the 3D image option will also enable the Taskbar Icon. **Close** 

Click this option to stop the Office Keyboard functions. All hot key functions will be disabled and the Office Keyboard icon will change color. When you left-click the Office Keyboard icon again, the hot key functions will be enabled.

#### **OnScreen Display**

#### Enable/Disable

This option toggles the OnScreen Display on and off.

#### Select Color of Text

This option opens a dialog box that will help you select a color for the OnScreen Display text.

#### Select Font

This option invokes a dialog box for selecting the font for the OnScreen Display. You may select any installed True-Type font for Windows® 98, ME, 2000 and XP.

#### Settings

This option allows you to select the size of the characters and icons used in the OnScreen Display. You may also change the time-out value for the display. This is the time that the display remains on the screen after a hot button is pressed.

## About

Click this option to get information about the **Office Keyboard** software version.

#### Exit

Clicking the EXIT button will close Office Keyboard Software and remove it from your computer's memory. If you want to reload the Office Keyboard Software, you must restart your system or click on the Start Menu and select Programs to locate the Office Keyboard Icon and click it.

## 6. TROUBLESHOOTING

In case of occurrence of any problems with the keyboard, please, about trust the following:

**1.** Disconnect a cord of the keyboard from the personal computer and check up contacts of a wire for their possible damage. If any external damages it is not revealed also contacts seem serviceable, try to connect a wire to the personal computer once again.

**2.** At occurrence of problems with use of additional keys of the keyboard, check up that the driver of the keyboard is established correctly. Also check up, whether corresponds hardware and the software of the personal computer to the requirements specified in the given user's guide.

**3.** Preserve all components of the given complete set against direct solar beams, moisture, dirties, excessive heating, abrasive and chemical substances.

**4.** In case on the keyboard any liquid will casually get, immediately switch off the personal computer, disconnect a cord keyboard from the computer, and address to the dealer or in the service-center.

**5.** If you have any problems using the Wireless office keyboard, please consult the Troubleshooting Guide below to see if your problem is listed.

\* The Office Keyboard software is not working properly.

The Hot Key functions do not work after installing the Office Keyboard Software. Please make sure you have no other drivers installed for another brand of keyboard that uses Hot Key drivers. If so, you must un-install the other driver and then reinstall the Office Keyboard Software to fix the problem. (See next item)

\* Add/Remove Office Keyboard Software and Re-Install

After you have installed the Office Keyboard software, the Office Keyboard Icon will display on system tray. If you want to re-install the software for any reason, you must delete the Office Keyboard software drivers from your system. Right-click the mouse button on the Office Keyboard Icon and choose EXIT. Next, open the Control panel from the Start menu and then select (Add/Remove) to delete the Office Keyboard software. This will remove the drivers from your system. Now you must restart your system and re-install the software drivers. *Note: You must use this procedure if you want to upgrade your Office Keyboard functions or the software does not work properly.*

\* Cannot use the Microsoft Windows default shortcut keys function.

The OFFICE KEYBOARD software driver will share some Windows OS default short cut key function resources. Once the OFFICE KEY-BOARD drivers are installed, the following five (5) combination keys cannot be used; you must choose another combination. "CTRL+ALT+E", "CTRL+ALT+P", "CTRL+ALT+O", "CTRL+ALT+D", "CTRL+ALT+C".

## 7. SPECIFICATION

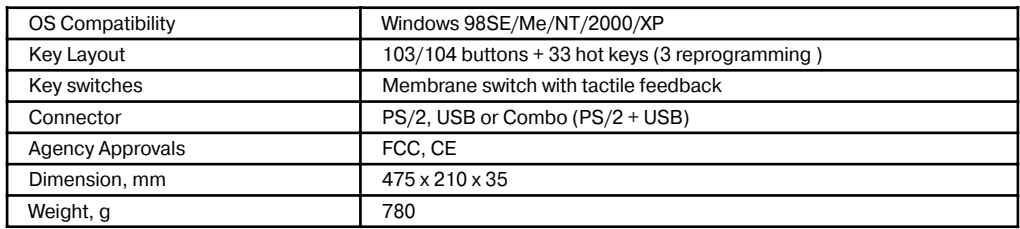

#### *Notes:*

*Given specifications may not serve the basis for claims.*

*Sven production is constantly developed. That's why the specifications may be changed without preliminary notice.*

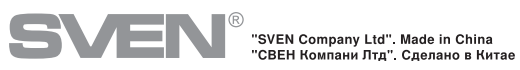

Nord

ER

 $\sqrt{2}$ 

↸ Δ

**EXTREM** 

15 SEA

 $\overline{\textcircled{8}}$ 

BOCKBOOK

1789